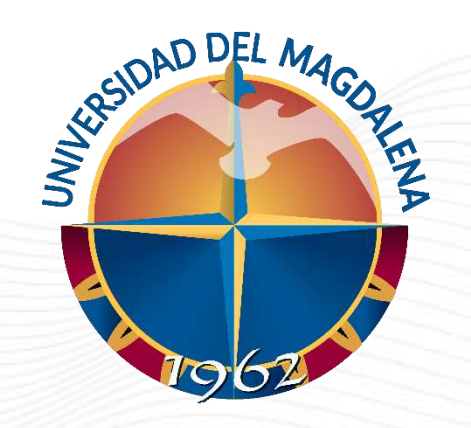

## INSTRUCTIVO DE USUARIO

GENERACIÓN DE REPORTES Y APROBACIÓN O RECHAZO DE HORAS REGISTRADAS

Dirección Curricular, Santa Marta – 25/01/2024

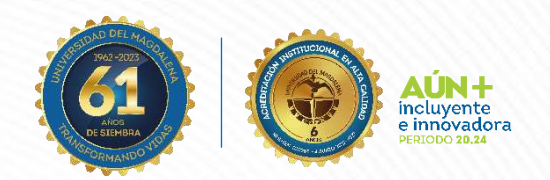

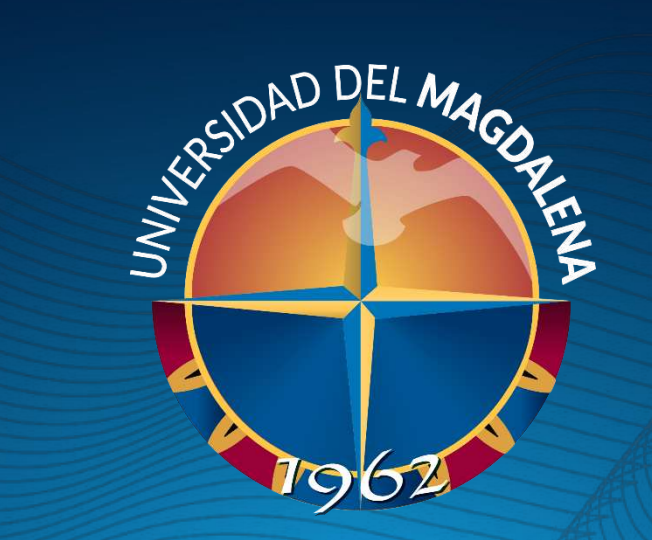

## Rol: Unidades solicitantes, Direcciones académicas y Tutores.

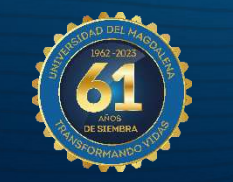

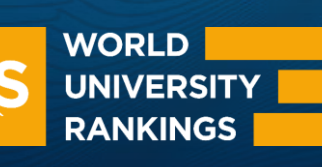

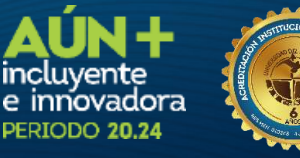

## INICIO DE SESIÓN

SERIORD DEL MAGO

1962

空气

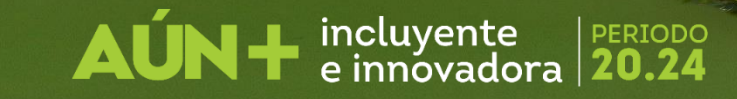

#### Rol: Unidades Solicitantes

Esta actividad solo puede ser realizada por las Unidades solicitantes, Direcciones Académicas y Tutores a través de los correos institucionales habilitados. Ingrese a la página [http://monitorias.unimagdalena.edu.co/](http://ayudantias.unimagdalena.edu.co/) y haga clic en el botón "Iniciar sesión como administrador" como se muestra en la Ilustración 1.

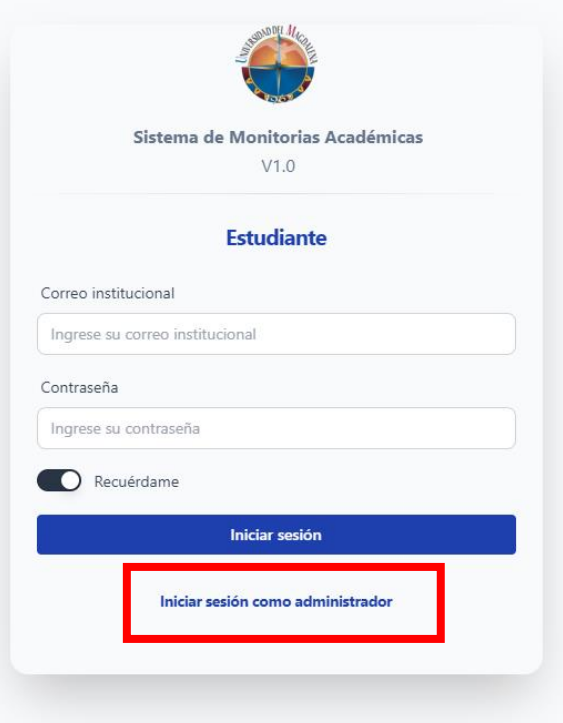

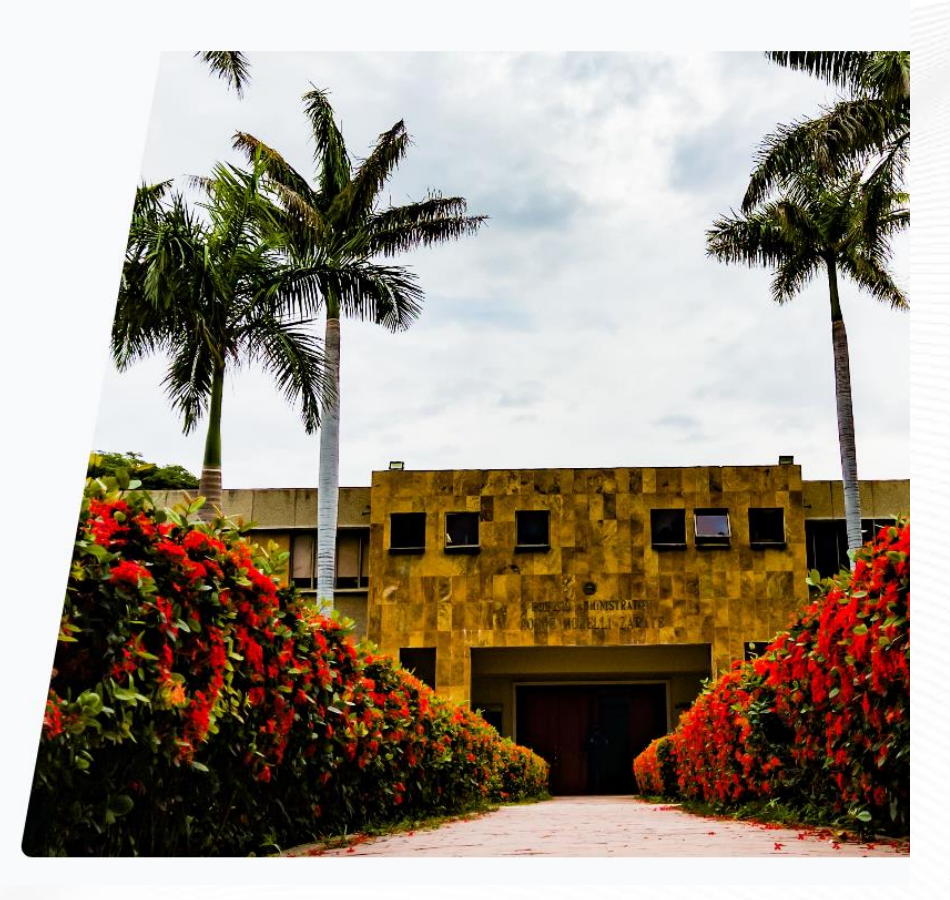

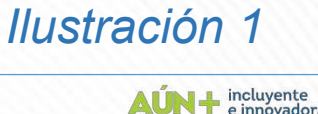

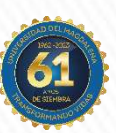

**UNIMAGDALENA** 

#### Rol: Unidades Solicitantes

Se le redireccionará a la página de inicio de sesión. A continuación, se desplegará una ventana, en la que deberá ingresar los datos y contraseña de la Unidad solicitante (el correo electrónico debe escribirse completo, es decir incluyendo @unimagdalena.edu.co), luego haga clic en el botón "INCIAR SESIÓN" como se muestra en la Ilustración 2.

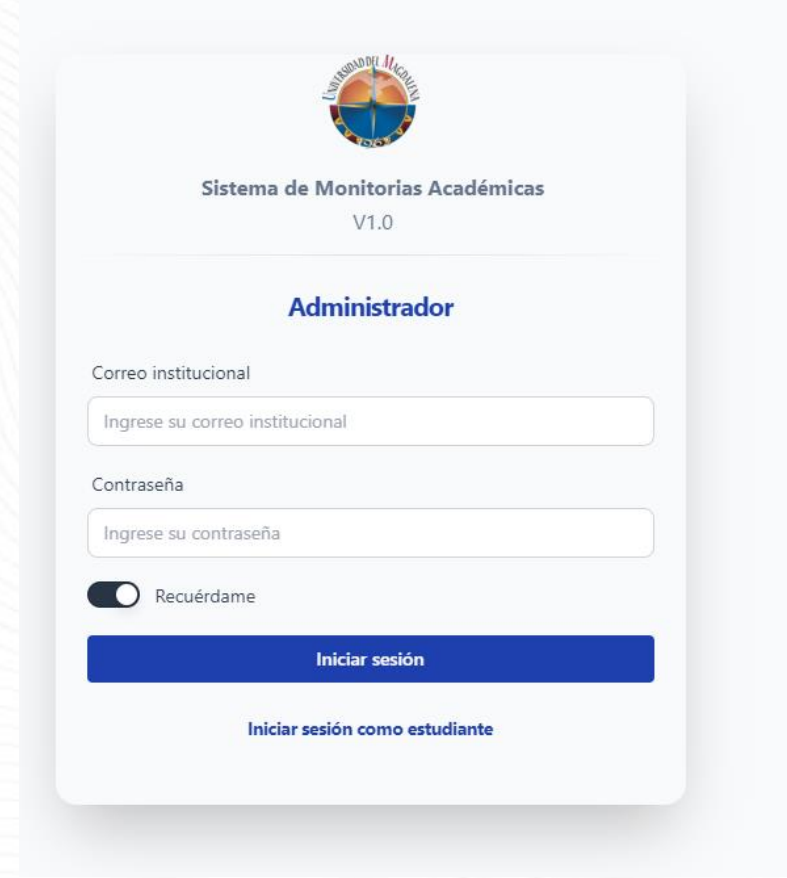

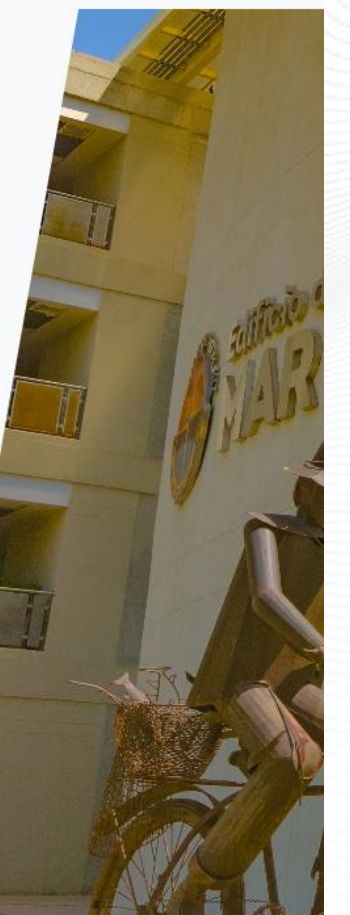

Código: GA-DCD-I07 Versión: 01

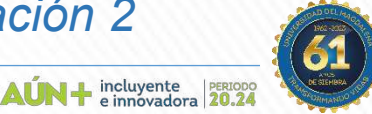

*Ilustración 2*

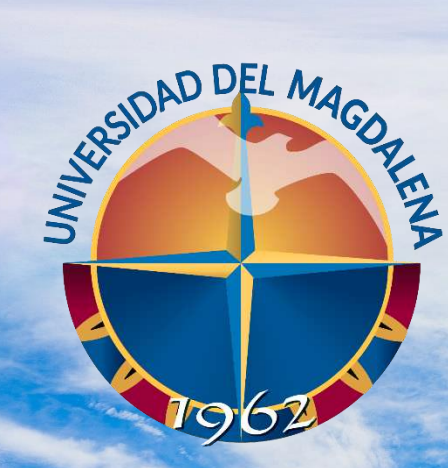

## Rol: Tutor

## APROBACIÓN Y/O RECHAZO DE **HORAS**

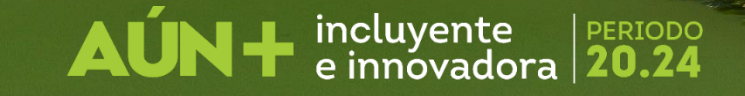

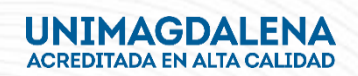

#### Aprobación y/o rechazo de horas reportadas por el monitor

#### Rol: Profesor Tutor

Una vez aquí, encontrará información importante de la convocatoria, presione el botón "Ver monitores asignados" tal como se presenta en la Ilustración 3

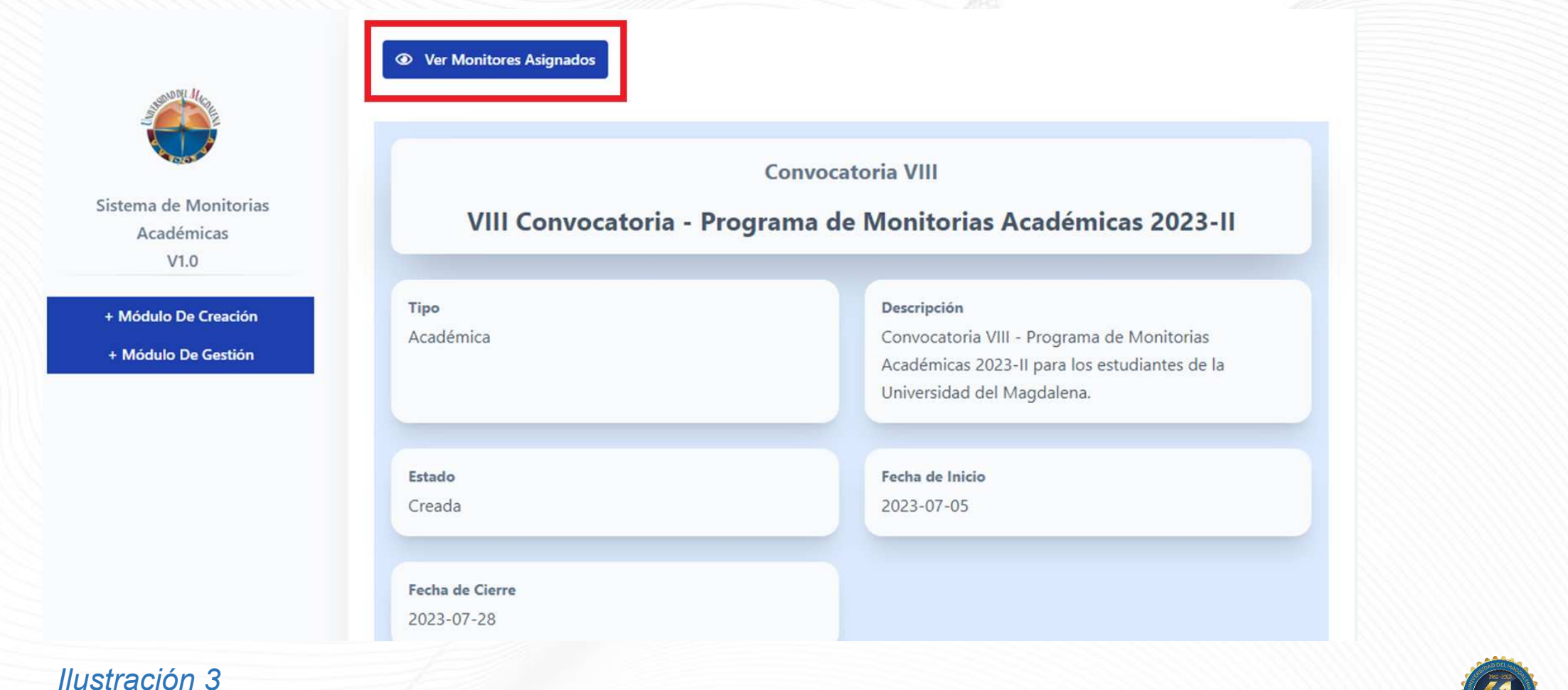

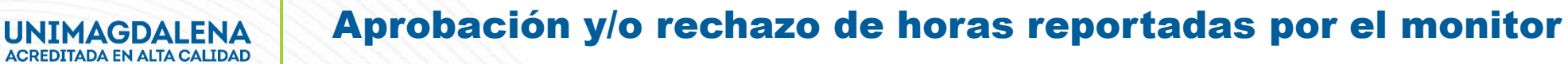

Seguidamente, encontrará el detalle del estudiante monitor asignado. Presione el botón "Ver Actividades" tal como se muestra en la Ilustración 4.

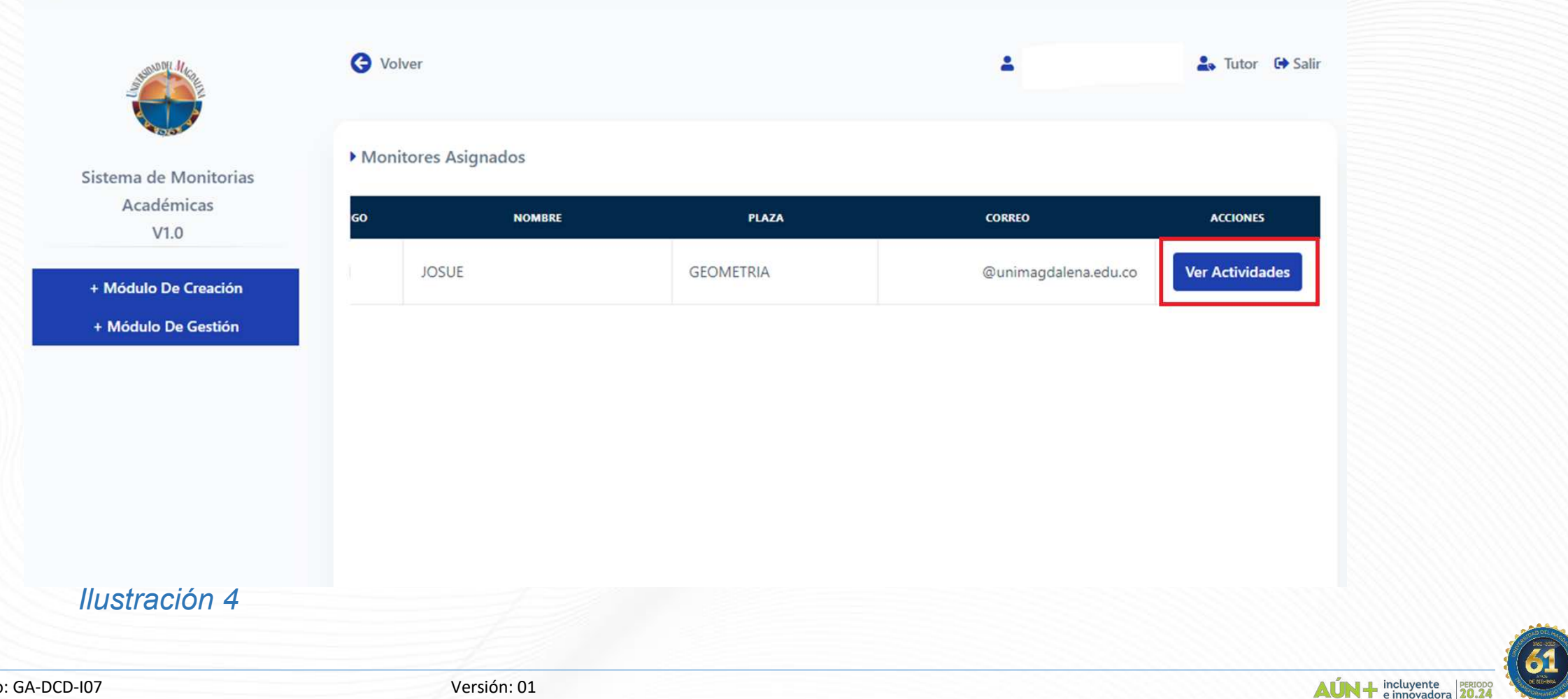

Código: GA-DCD-I07 Versión: 01

En esta vista podrá ver el estado de las horas reportadas por el estudiante monitor asignado y así mismo el listado con el detalle del reporte tal como se muestra en la ilustración 5. *Ilustración 5*

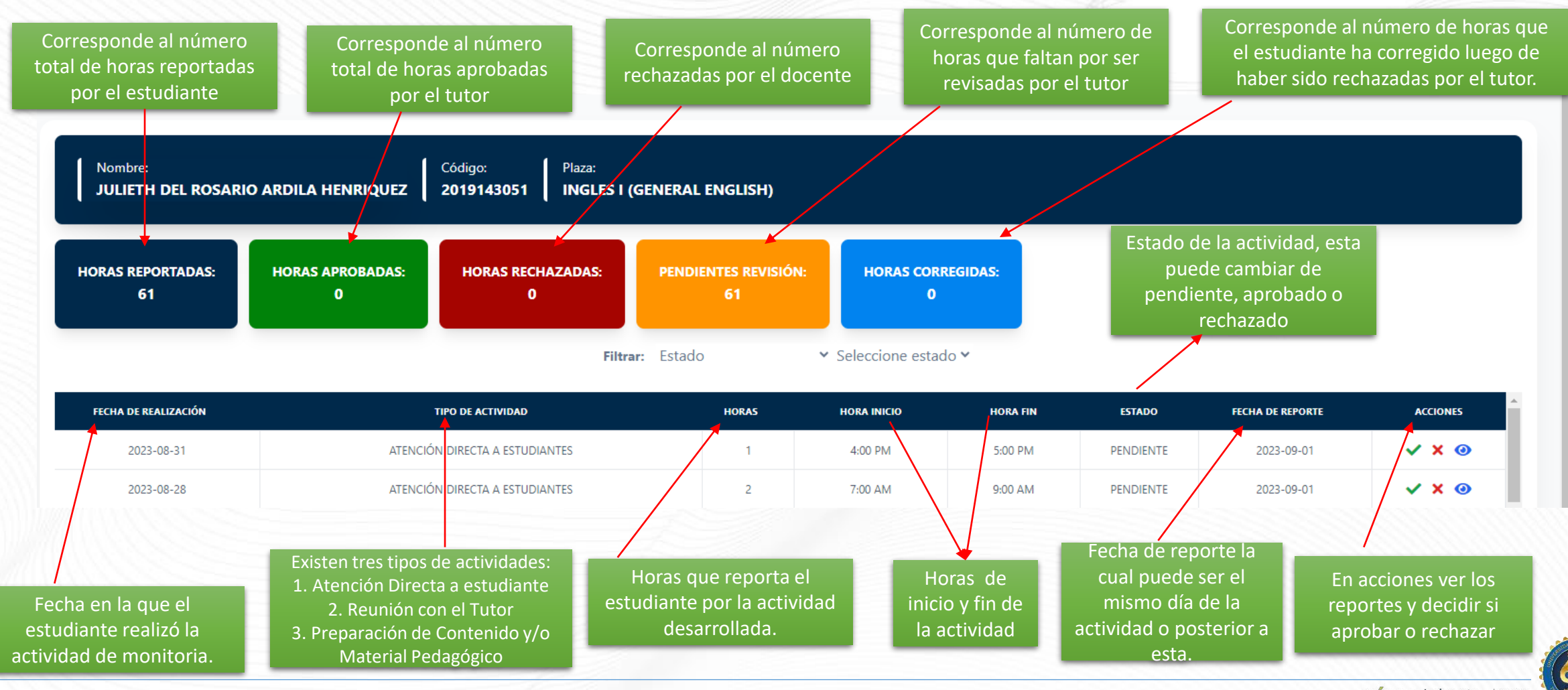

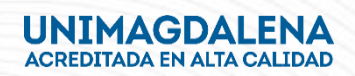

Luego evidenciará en detalle las actividades reportadas por el estudiante, incluyendo tipo de actividad, descripción, estado de la actividad, fecha, hora, número de estudiantes atendidos. A continuación, usted deberá revisar que el soporte de la actividad coincida con lo registrado por el estudiante. Tal como se indica en la Ilustración 6.

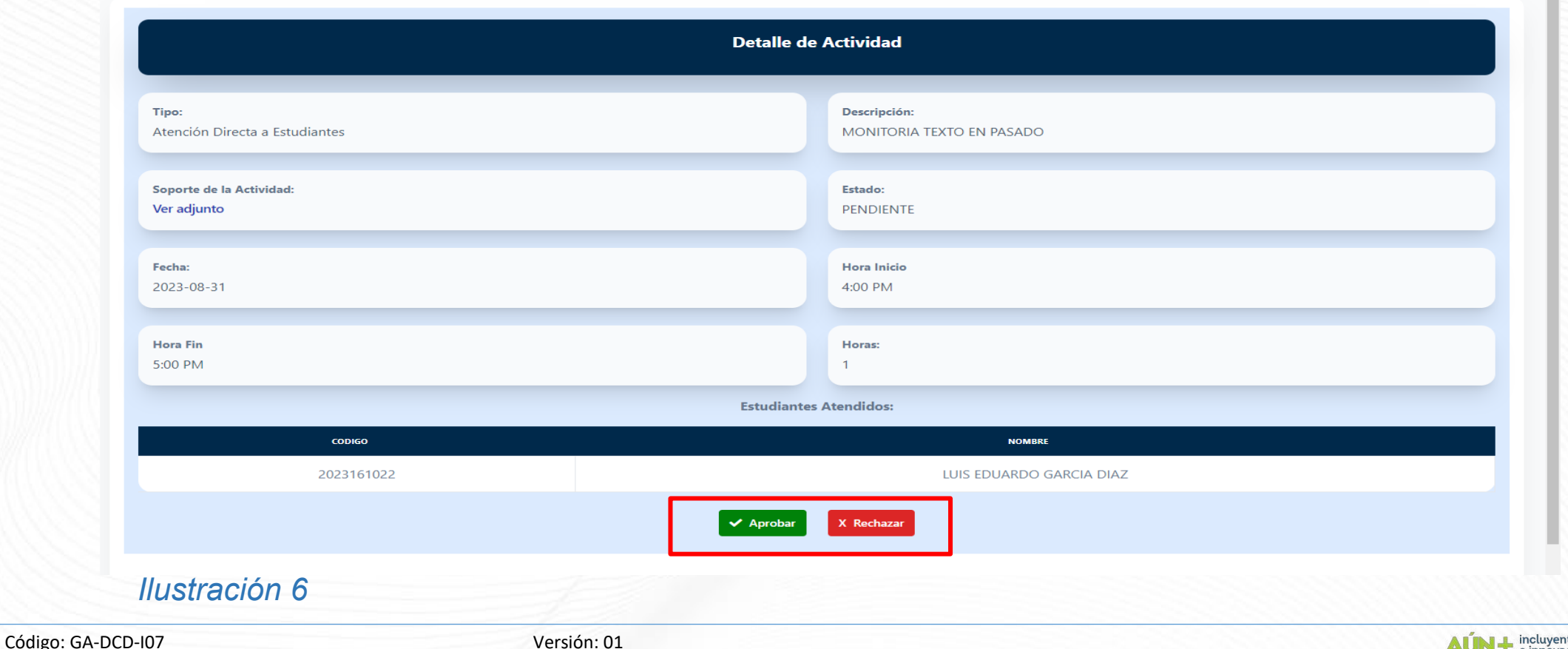

Recuerde cuales son los soportes válidos para cada tipo de actividad:

1. Para la atención directa con los estudiantes el soporte valido es la lista de asistencia, es el **formato identificado como GA-DCD-F13**.

2. Para la reunión con el tutor, el soporte permitido es el formato que reposa en las manos del tutor el cual es responsable de este.

3. Para el soporte de la Preparación de Contenido y/o Material Pedagógico el soporte debe ser el documento donde se encuentre la información correspondiente al contenido de la monitoria que se desarrollará con su metodología.

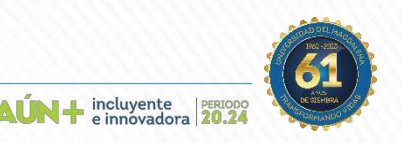

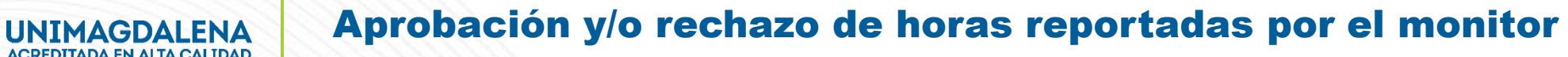

Una vez haya revisado el total de las actividades registradas por el estudiante con los soportes pertinentes, usted podrá rechazar o aprobar las horas presionando los botones de "Aprobar-Rechazar", tal como se muestra en la Ilustración 7.

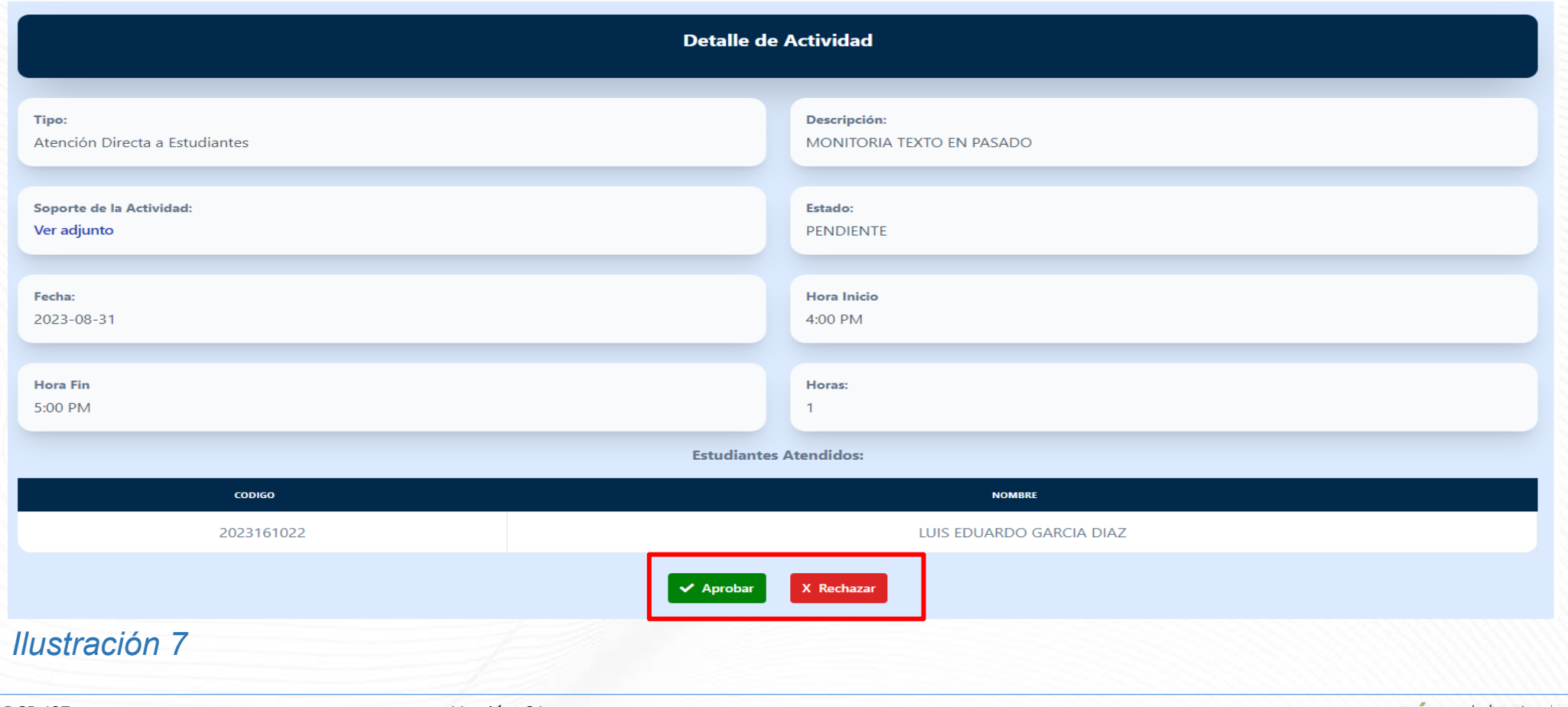

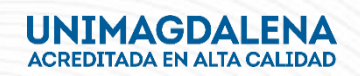

#### Aprobación y/o rechazo de horas reportadas por el monitor

#### Rol: Profesor Tutor

En caso de rechazar la actividad registrada por el estudiante monitor asignado usted deberá justificar el motivo del rechazo en el cuadro que le presenta la plataforma, posterior a ello, deberá presionar el botón "guardar cambios" tal como se muestra en la Ilustración 8.

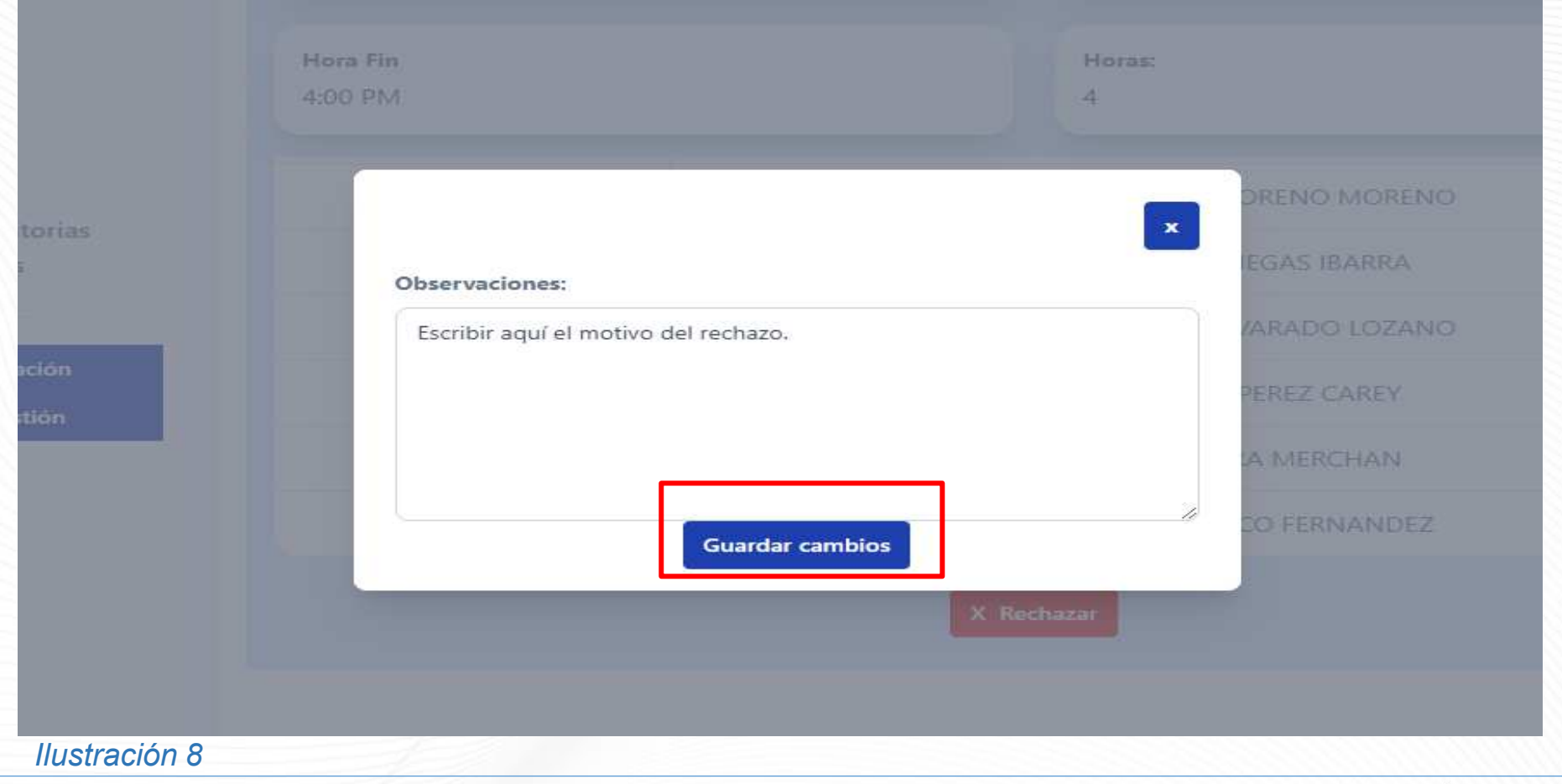

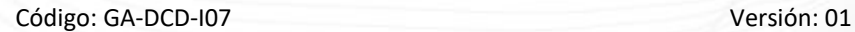

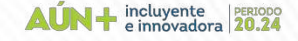

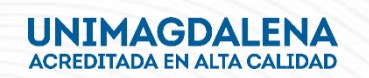

#### Aprobación y/o rechazo de horas reportadas por el monitor

#### Rol: Profesor Tutor

Por lo contrario, si aprueba la actividad el sistema le notificará que el cambio se realizó de manera exitosa, tal como lo muestra la Ilustración 9.

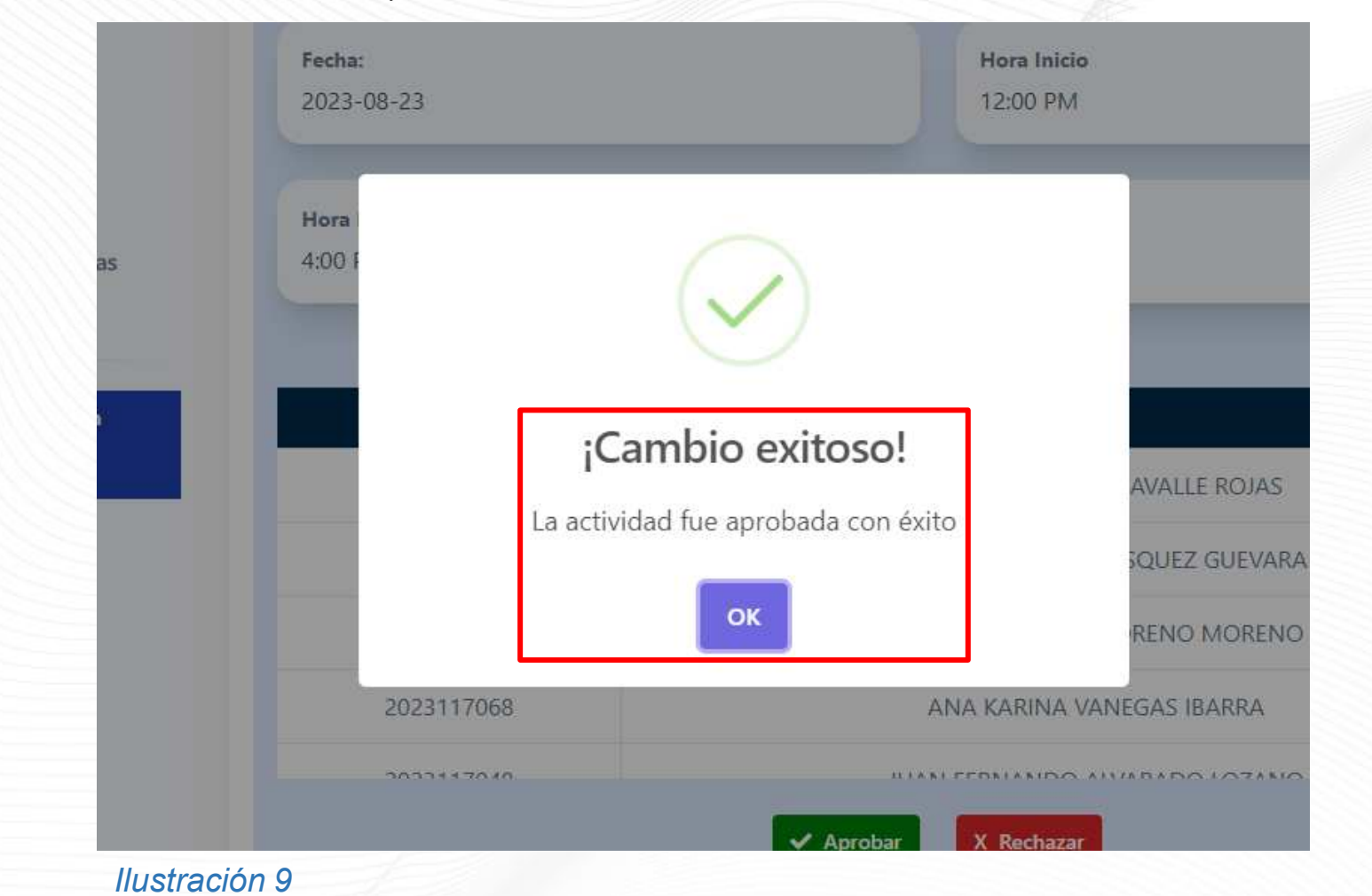

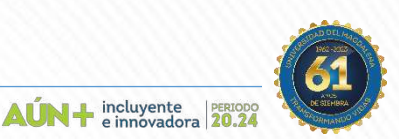

Código: GA-DCD-I07 Versión: 01

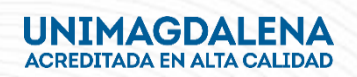

Una vez haya revisado cada tipo de actividad registrada por el estudiante, podrá filtrar por el "Estado" de las horas revisadas y se desplegará las opciones de (Pendiente, Aprobada, Rechazada, Corregida, Todas) revise una a una tal como lo muestra la Ilustración 10.

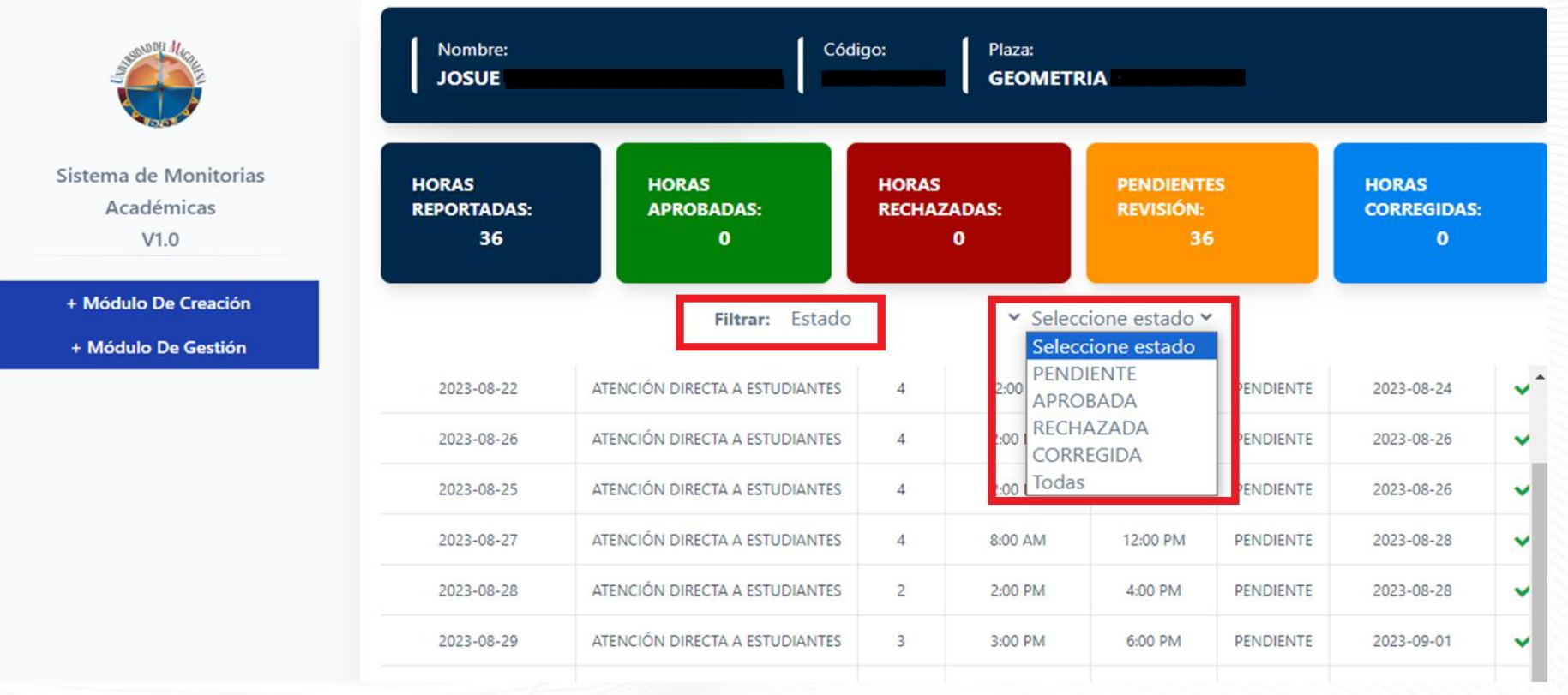

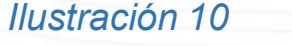

Código: GA-DCD-I07 Versión: 01

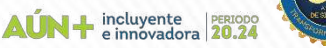

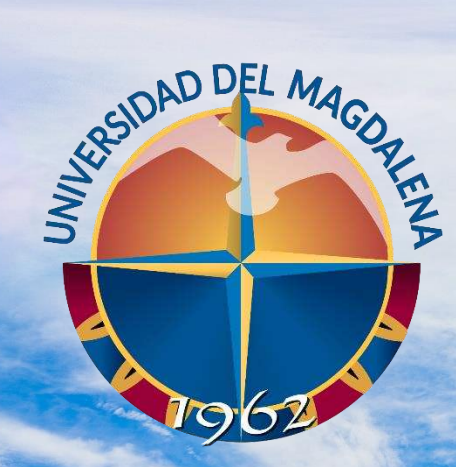

ACREDITADA<br>EN ALTA CALIDAD

### GENERACIÓN DE REPORTE

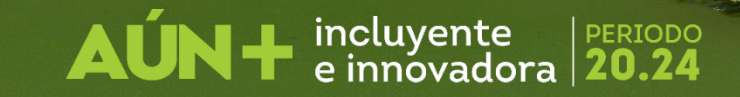

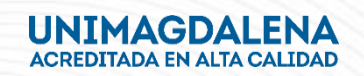

Rol: Unidades Solicitantes, Direcciones Académicas y Tutores

Se realiza el mismo proceso de ingreso a la plataforma, evidenciado en las ilustraciones 1 y 2. Una vez haya ingresado se le redireccionará a el tablero de usuario, en este punto podrá ver las convocatorias tal como se muestra en la Ilustración 11. A continuación presione el link con el nombre "Ver convocatorias".

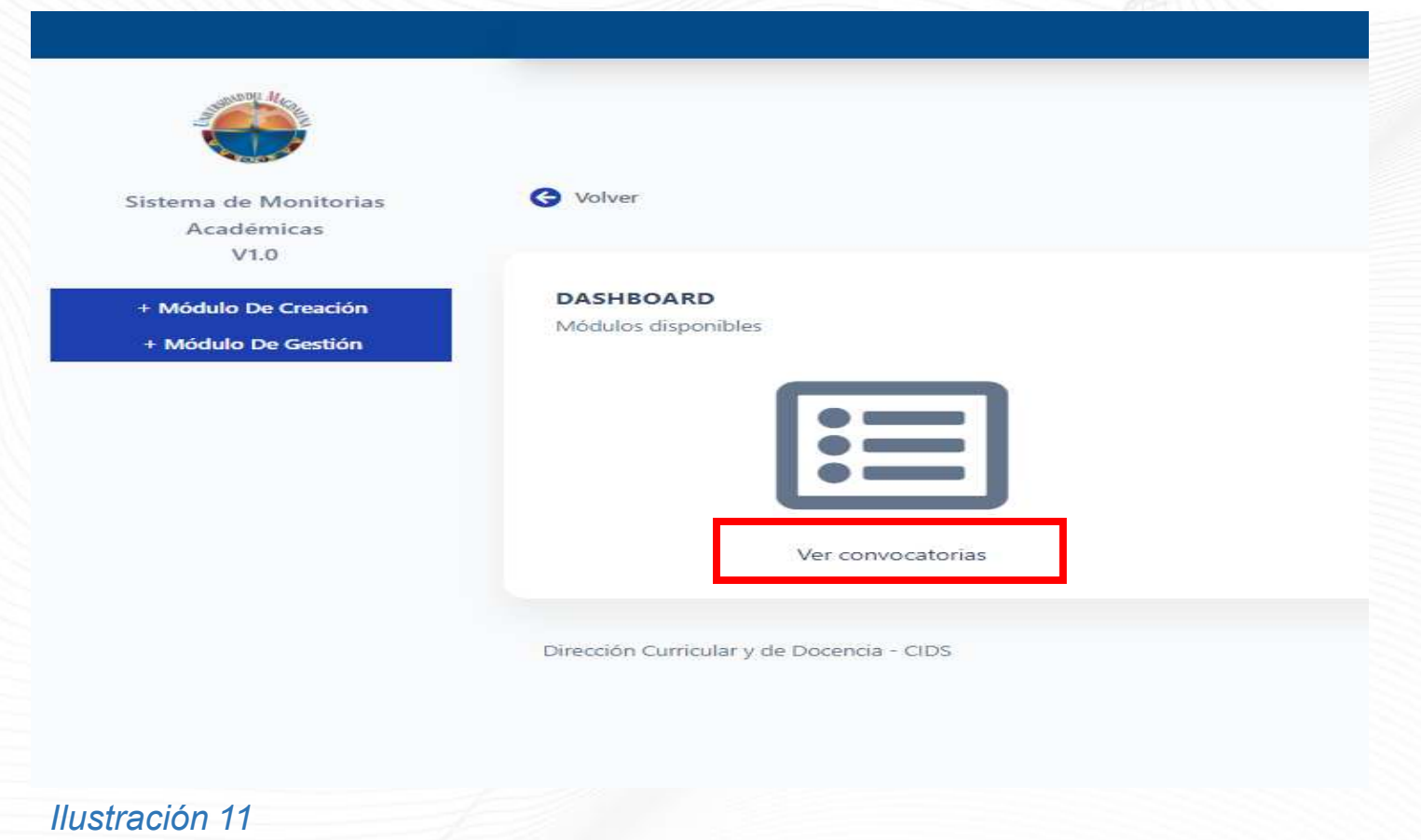

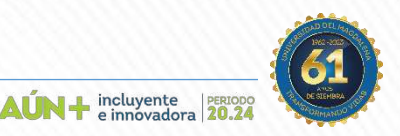

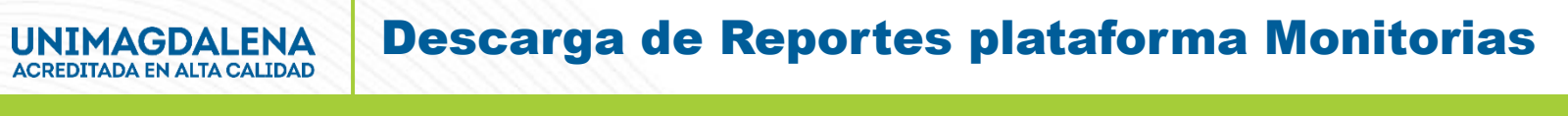

Rol: Unidades Solicitantes, Direcciones Académicas y Tutores

Una vez haya ingresado a la convocatoria vigente, deberá presionar el botón "Ver convocatoria", tal como se muestra en la Ilustración 12.

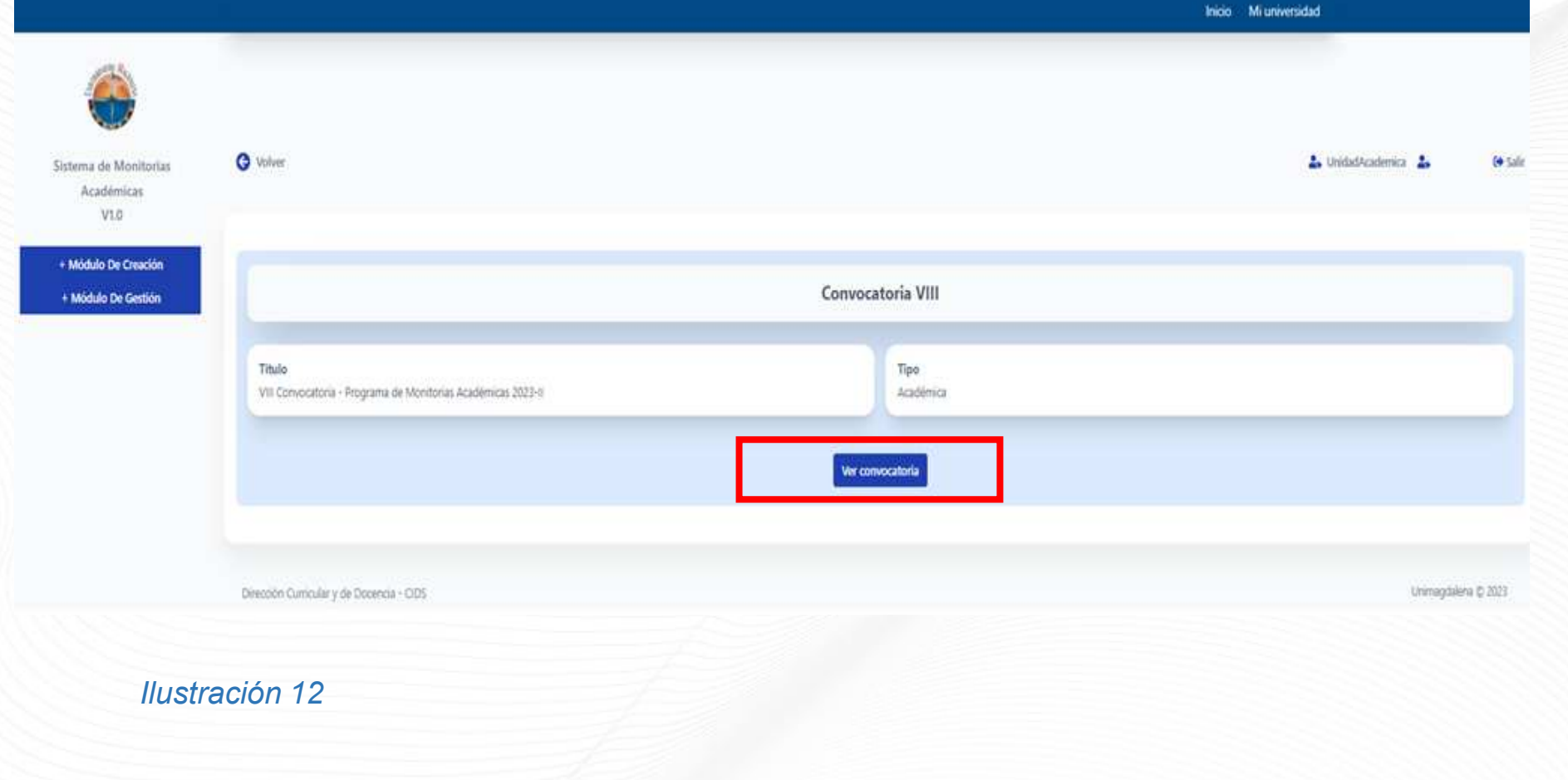

 $\mathbf{A}\mathbf{UN}$  +  $\mathbf{F}$  incluyente

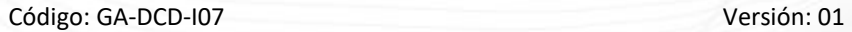

#### Rol: Unidades Solicitantes

Una vez aquí, encontrará información importante de la convocatoria, así mismo el recuadro de "Generar Reporte" presione el botón tal como se presenta en la Ilustración 13 para conocer los tipos de reportes que podrá descargar.

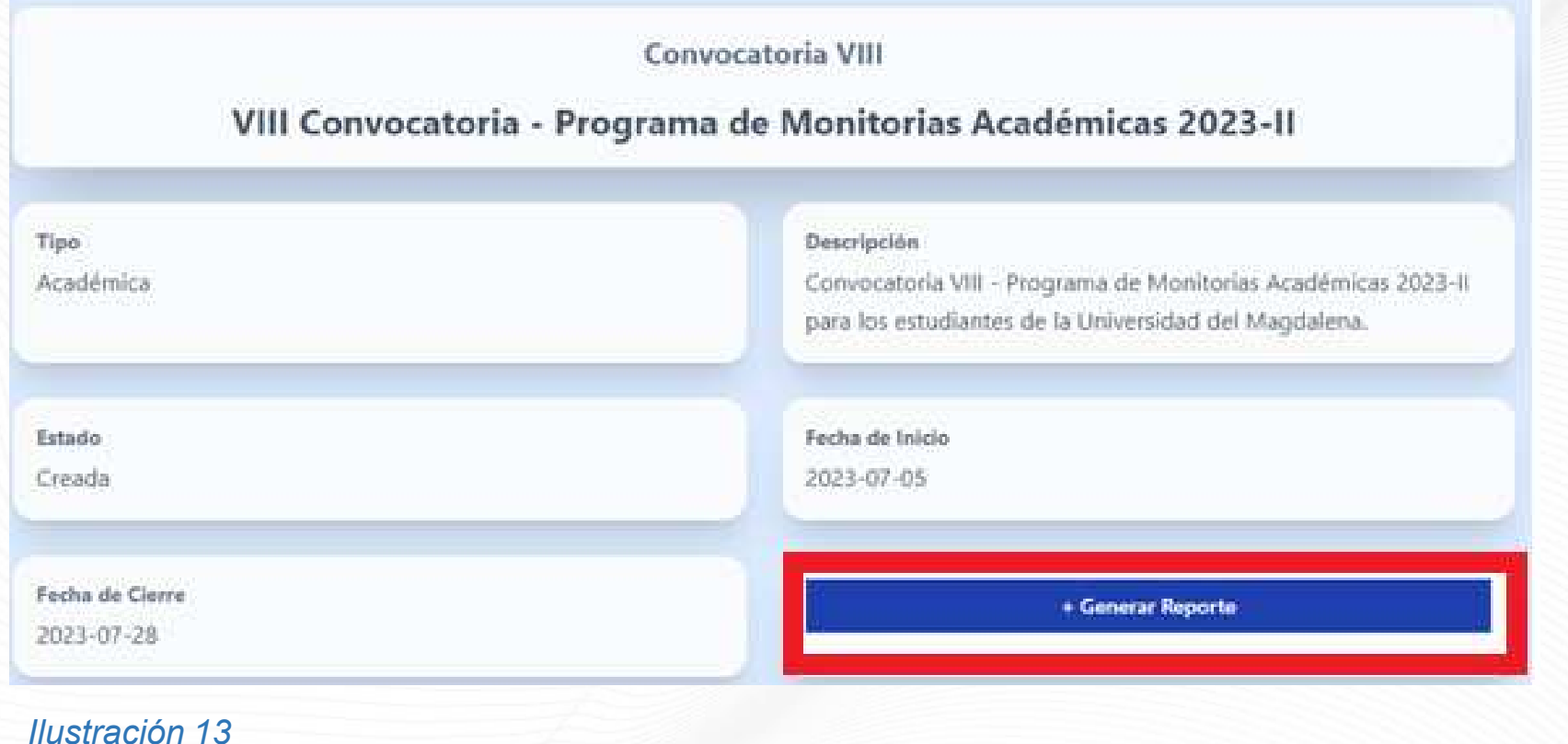

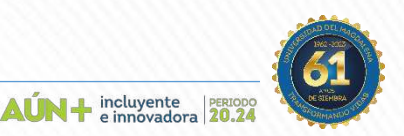

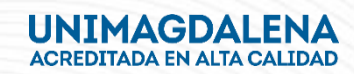

#### Rol: Unidades Solicitantes, Direcciones Académicas y Tutores

Luego encontrará el detalle de los reportes, presione sobre uno de ellos para generar el reporte de acuerdo a su necesidad, tal como se muestra en la Ilustración 14.

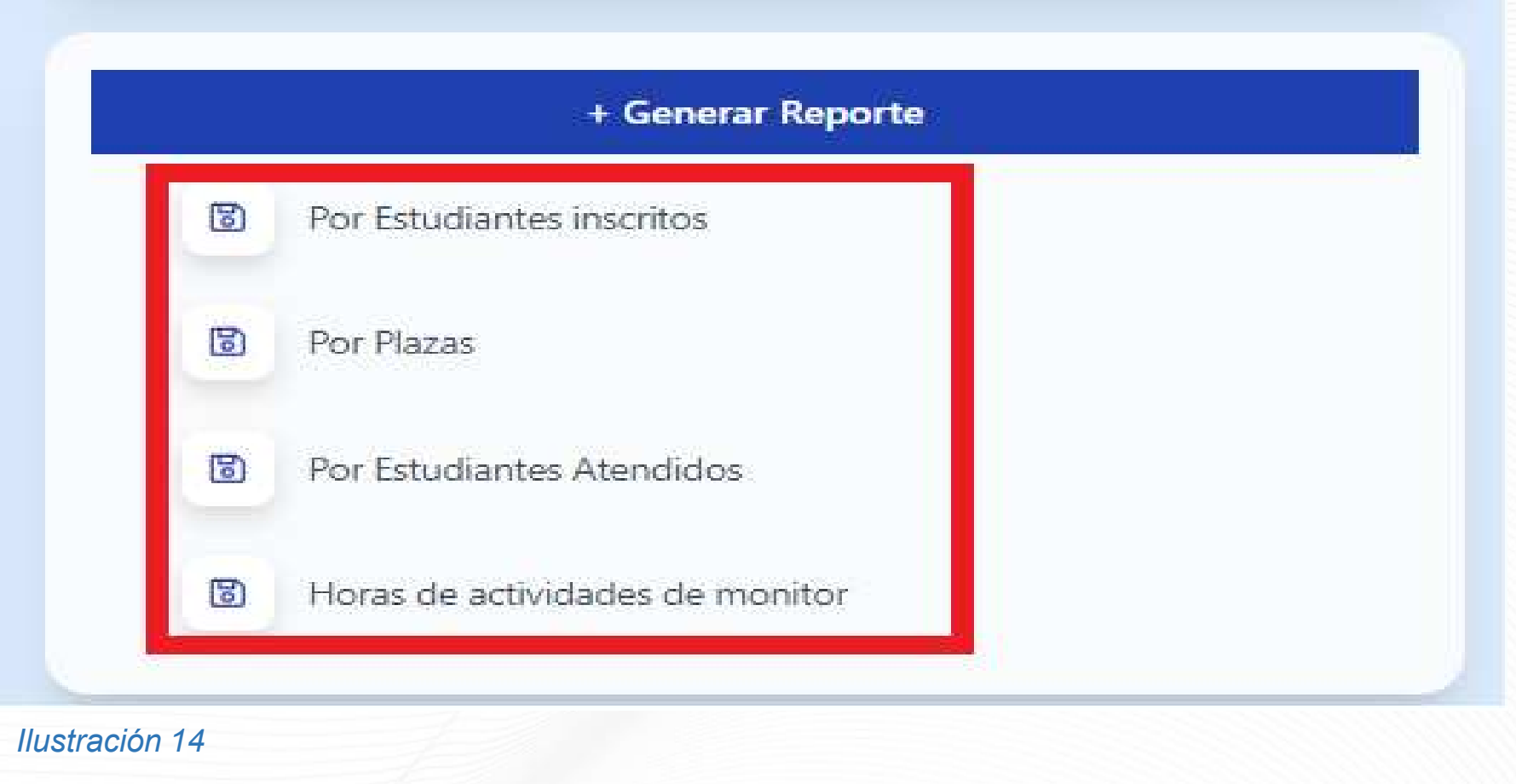

 $\mathbf{A}\mathbf{UN} + \text{incluyente}$ 

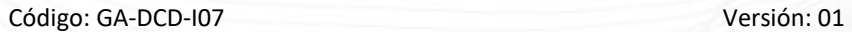

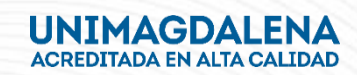

#### Rol: Unidades Solicitantes, Direcciones Académicas y Tutores

A continuación, el sistema le generará una matriz en Excel con la información, tal como lo muestra la Ilustración 15.

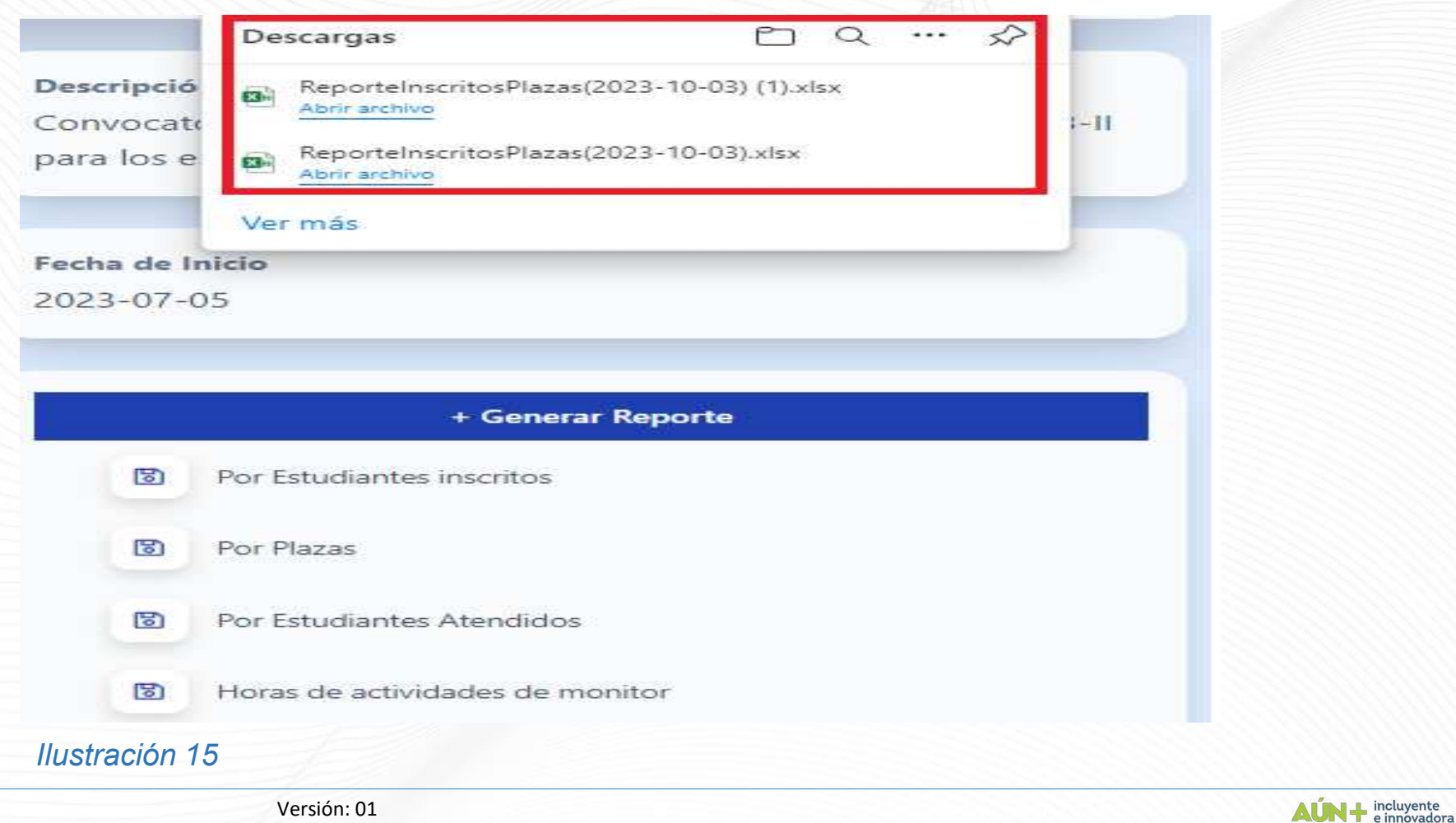

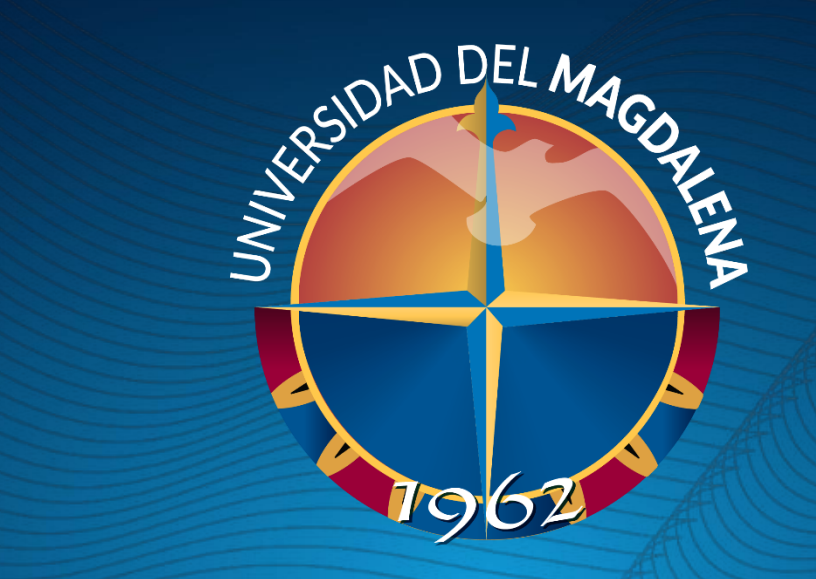

# GRAGIAS

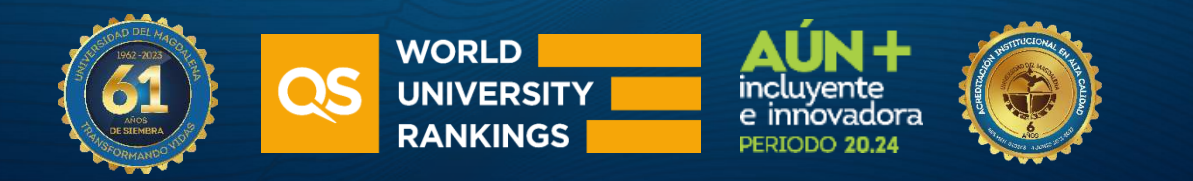